**2021 2020Février** 

# **COMMENT DECLARER MA PRIMO DECLARATION D'IMPAYES**

En cas de constitution de l'impayé locatif, **c'est-à-dire à compter du second terme impayé consécutif ou pas (total ou partiel) si la dette dépasse un mois de loyer et charges, le bailleur devra effectuer une déclaration d'impayés à partir de son compte utilisateur.** Dans ce cadre, il s'engage sur l'exactitude et la complétude des informations et doit transmettre les pièces justificatives appropriée

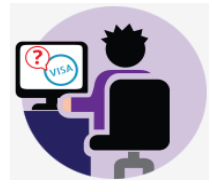

### **Etape n°1 :**

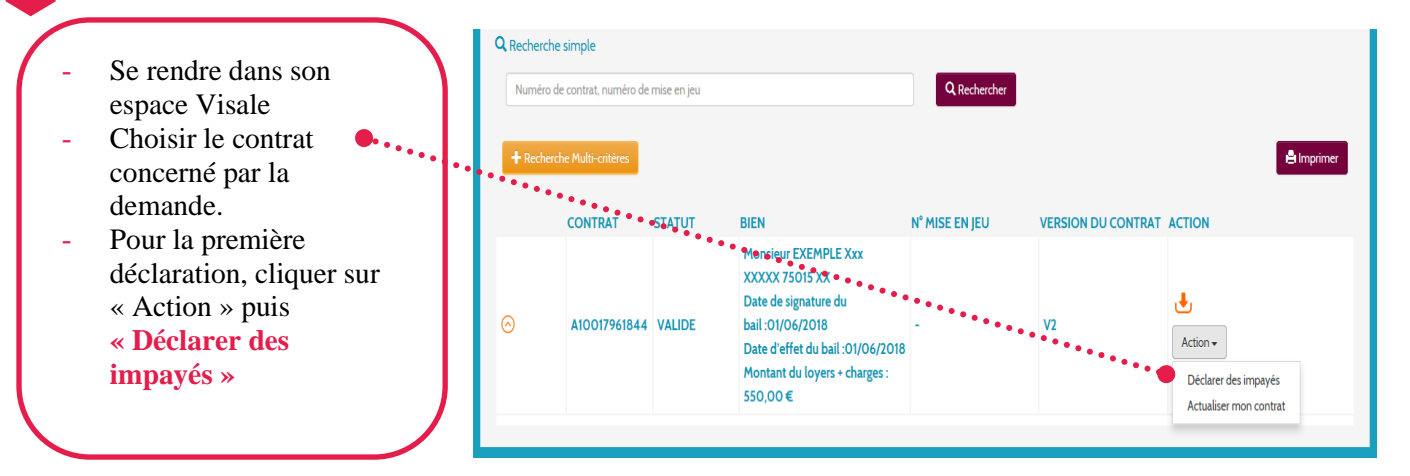

## **Etape n°2 :**

- **Indiquer si le loyer est à échoir ou à terme échu.**
- Inscrire la date d'exigibilité du loyer, c'est à dire **le jour** du mois où le loyer doit être payé (ou prélevé).
- **Valider le jour d'exigibilité**.
- Il peut être modifié tant que le dossier n'a pas été traité.
- Après validation de votre saisie et instruction de votre dossier, une demande peut tout de même être effectuée via l'onglet messagerie du dossier pour rectifier ces éléments.

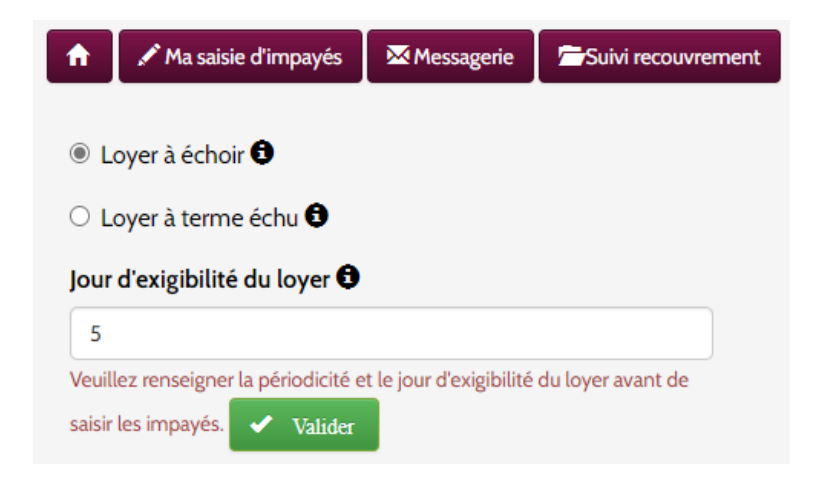

- ✓ **Sélectionner « loyer à échoir » lorsque le loyer est exigible en fin de mois (par exemple le 30).**
	- **« A terme échu » signifie que le loyer est exigible le mois suivant.**

**Pour rappel cette information est indiquée sur le bail signé avec votre locataire et est déterminante pour statuer sur la survenance d'un impayé qui commence au lendemain du jour d'exigibilité.**

**2021 2020Février** 

### **Etape n°3 :**

Saisir les mois de loyer, ligne par ligne en inscrivant le mois concerné, le libellé de l'opération puis les sommes en débit et/ou crédit.

### **Procéder à la saisie en sélectionnant le Libellé approprié :**

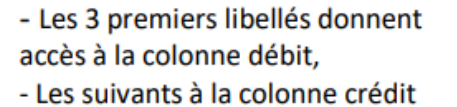

Régularisation de charges quittancée Votre remboursement à la CAF Loyer et charges payés Régularisation de charges payée Versement CAF sur votre compte

#### Pour chaque mois, inscrire par ligne :

Le loyer attendu figurant sur le contrat d'occupation en débit : sélectionner « loyer et charges quittancés »

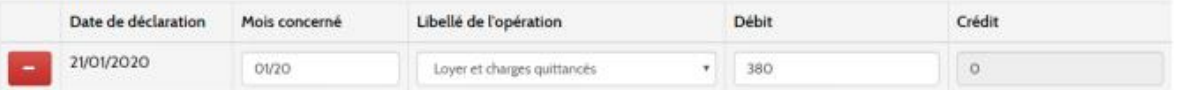

Le loyer et les charges réglés par le locataire en crédit : sélectionner « loyers et charges payés ». Si aucun paiement n'a été effectué par le locataire, ne rien renseigner.

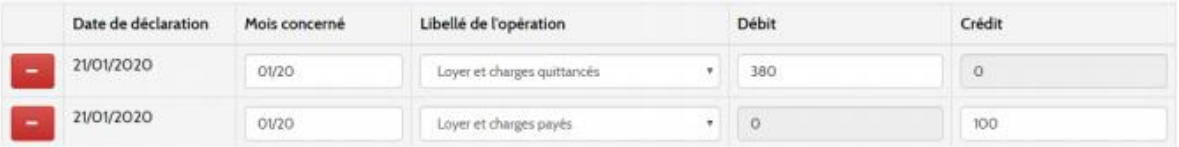

En cas de versement d'allocation logement : inscrire les versements CAF reçus (pour le mois en cours) en crédit et/ou remboursés en débit.

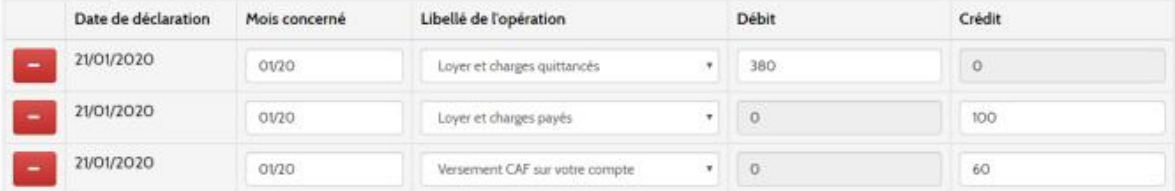

Si des régularisations de charges sont intervenues : inscrire la régularisation « quittancée » (cette dernière doit être justifiée pour valider la saisie) et « payée » en crédit.

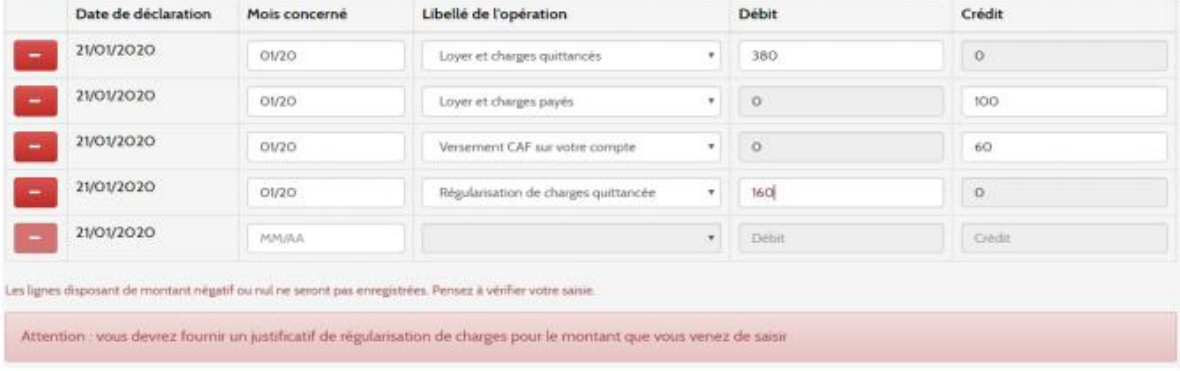

### Plusieurs lignes peuvent donc être saisies sur un seul mois

**2021 2020Février** 

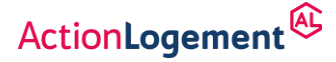

### **Attention : vous devez saisir 2 termes de loyers pour votre Primo déclaration**

 **C'est-à-dire que si vous saisissez un terme de loyer + une régularisation de charges, la déclaration d'impayés ne peut pas être validée**

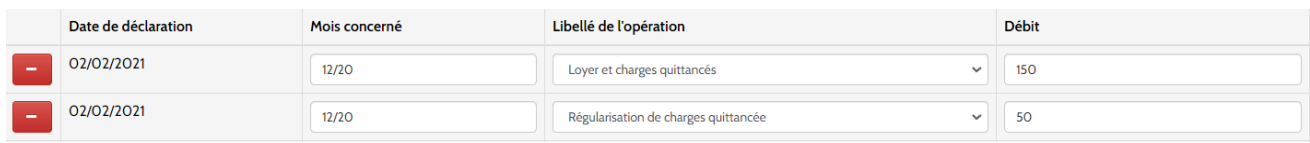

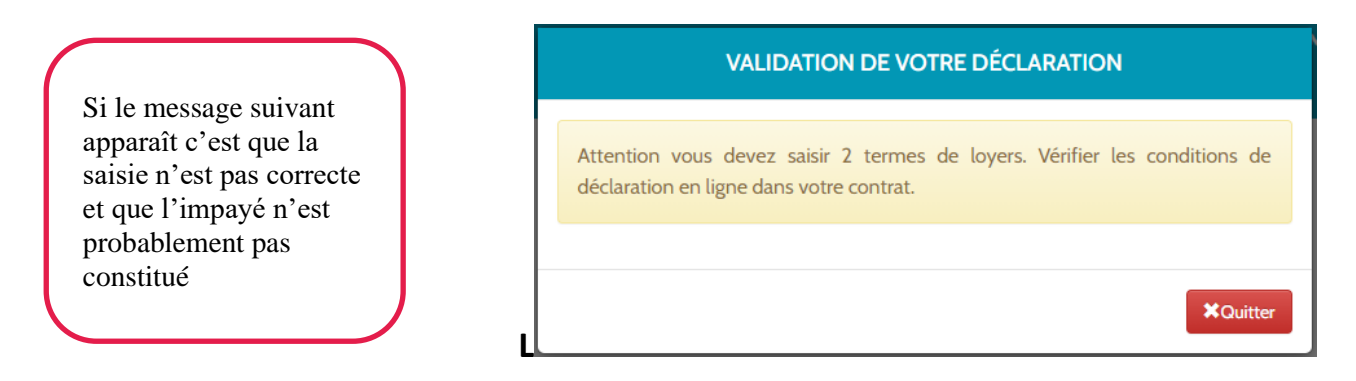

✓ Vérifiez les conditions de déclaration en ligne dans votre contrat.

## **Etape n°4 :**

**Si vous gérez votre bien en direct :**

Renseigner votre situation professionnelle, votre résidence fiscale ainsi que le pays d'exercice de l'activité

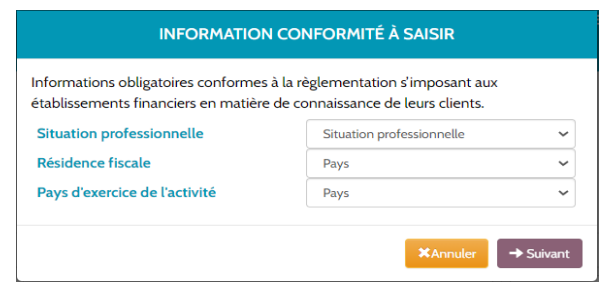

## **Etape n°5 :**

- Renseigner **l'IBAN et le BIC** du RIB du bailleur.
- Valider la saisie en cliquant sur **« Enregistrer »**
- **Le RIB devra être scanné et téléchargé avec l'ensemble des autres pièces.**

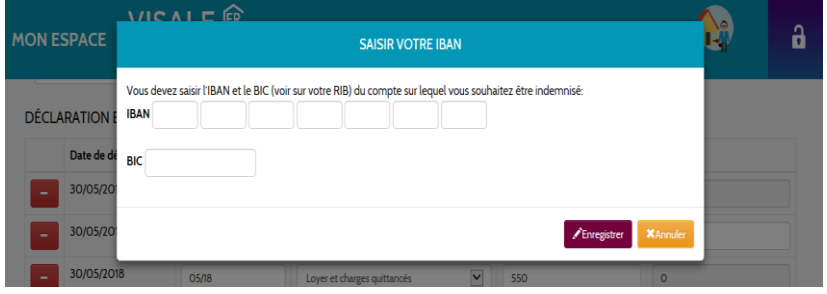

# **VISALE**

ActionLogement<sup>@</sup>

**XAnnuler** ->Suivant

**2021 2020Février** 

## **Primo déclaration**

## **Etape n°6 :**

- Renseigner la situation du locataire afin d'indiquer s'il est occupant, en préavis ou sorti.
- Valider la saisie en cliquant sur **« Suivant »**

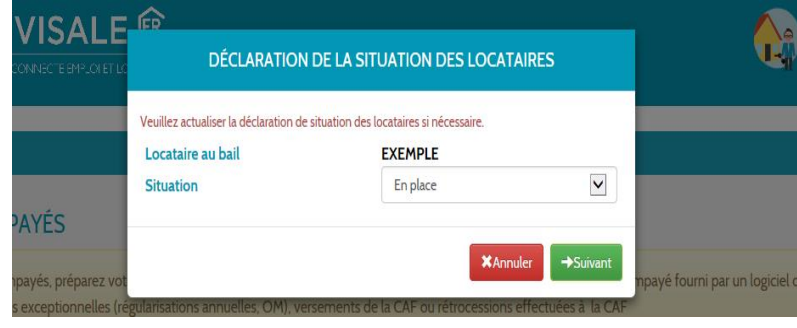

- **Attention :** vous devez **d'abord actualiser la dette locative** avant de signaler la sortie du ou des locataires.
- **Pour rappel, la dette doit être supérieure à 1 mois de loyer et charges pour être prise en compte.** Sinon la validation est impossible.

#### DÉCLARATION DE LA SITUATION DES LOCATAIRES

Veuillez actualiser la déclaration de situation des locataires si nécessaire Attention : vous devez d'abord actualiser la dette locative avant de signaler Automobile du (des) locataire(s). Dans le cas contraire, vous n'aurez plus<br>d'accès à l'actualisation et vous ne pourrez plus saisir de sommes impayées. Locataire au bail **ISMAIL EGUEH** Situation Sorti v Date de sortie 30/06/2019 盖 Vous disposez de 60 jours à compter de la date de sortie du dernier locataire, pour transmettre les documents concernant la sortie d'un locataire. (Solde de tout compte - Etat des lieux)

## **Etape n°7 :**

- Télécharger les **pièces en cliquant sur Parcourir**.
- Enregistrer.
- **Attention** : il faut télécharger au moins une pièce dans chaque onglet (même en double) pour que la validation soit possible.
- **Pensez à renommer les documents avec un libellé court, ils ne doivent pas dépasser 10MG chacun (15MG pour le bail)**

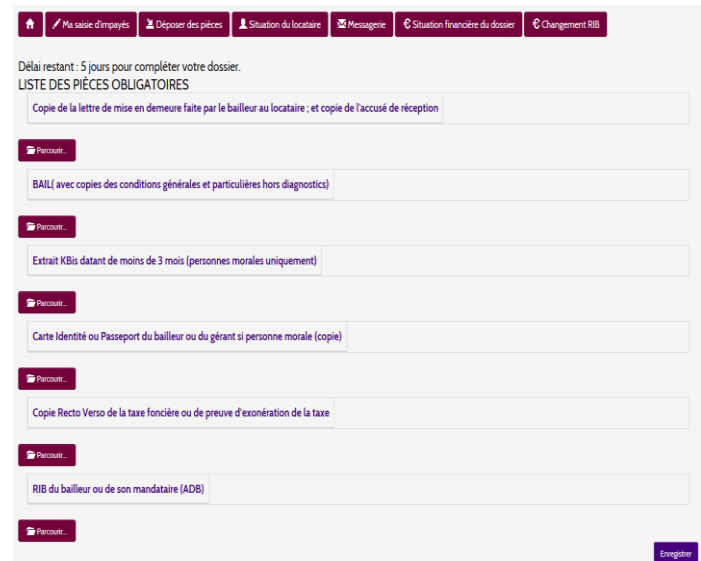

✓ Le retard dans la complétude du dossier retarde l'instruction et l'indemnisation.

ActionLogement<sup>@</sup>

**2021 2020Février** 

### **Primo déclaration**

## **Dernière étape !**

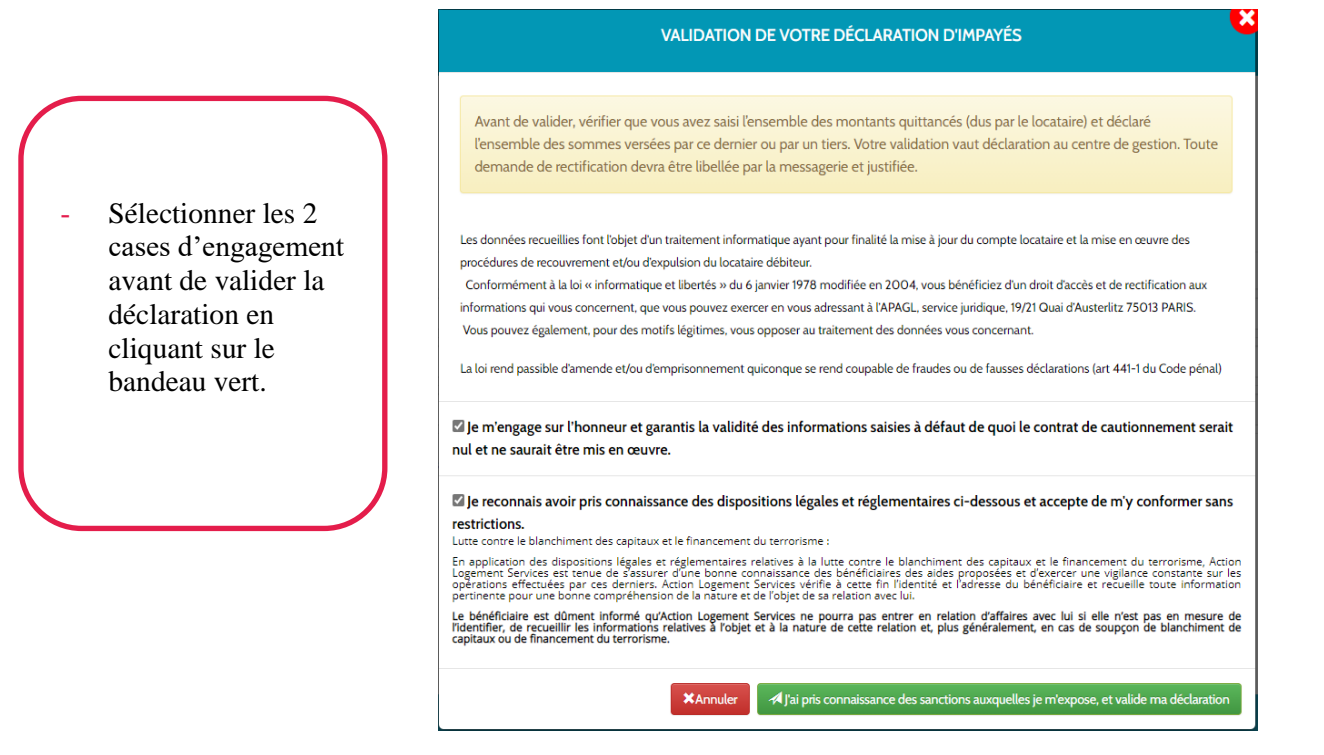

Un accusé réception s'affiche à l'écran et est transmis dans la messagerie de votre espace personnel.

**Une fois la déclaration analysée par Action Logement, une notification vous sera envoyée par mail.**

### **ACCUSÉ RÉCEPTION DE VOTRE DÉCLARATION**

Votre demande a bien été enregistrée et porte le numéro 2101252293.

Vous pouvez retrouver cet accusé de réception dans votre Espace Personnel Visale, l'enregistrer sur un support de votre choix ou l'imprimer

## ➢ *La déclaration d'impayés est enregistrée et va être analysée par Action Logement sous quelques jours*

En cas de difficulté, vous pouvez contacter notre **Hotline au 0970 800 800** Des conseillers sont disponibles du lundi au vendredi de 9h à 17h30  $\curvearrowleft$ OK